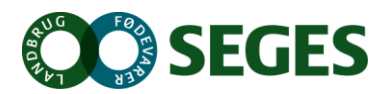

# **Registreringsnet i korn – vejledning i indberetning**

Du finder linket til indberetning til registreringsnettet på LandbrugsInfo → Planteavl → Planteværn  $\rightarrow$  Varsling/registreringsnet  $\rightarrow$  "Indberetning af data – alle afgrøder" eller brug det direkte link [https://registreringsnet.dlbr.dk](https://registreringsnet.dlbr.dk/)

Login på registreringsnettet i øverste højre hjørne. Brug samme loginoplysninger som til Landbrugsinfo.dk. Ved manglende brugernavn og adgangskode, kontakt venligst undertegnede.

## **Forsøg og observationsparceller (Markbedømmelser på side 3)**

#### **Opret ny lokalitet**

- Vælg "Registrer" i menuen til venstre
- Vælg registreringsjobbet fx "Skadevoldere i vinterhvede (kun forsøg og observationsparceller) (Mark)" – det er samme fremgangsmetode er de resterende afgrøder.
- Vælg "Opret lokalitet" øverst i højre hjørne
	- Navngiv lokalitet
	- Find lokaliteten ved at vælge "Find lokaliteten tryk her". Brug enten adressesøgning eller tryk på kortet, hvor der skal registreres, så en rød prik bliver synlig.
	- Udfyld sådato, jordtype, pløjet (ja/nej) og forfrugt (pløjet og forfrugt er kun aktuelle for nogle bedømmelser, se udsendte registreringsskemaer).

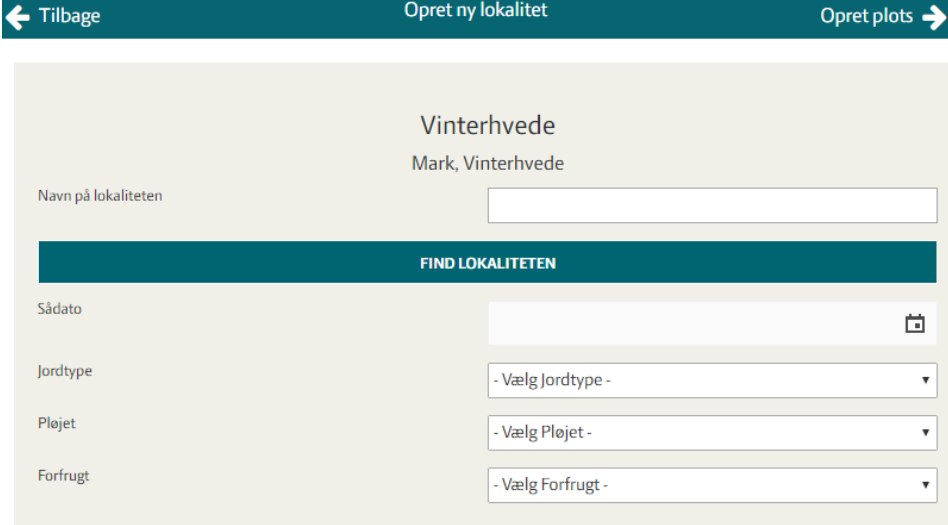

- Vælg "Opret plots" øverst i højre hjørne
	- Vælg Sort
	- Oprettelse af flere sorter/plots (**kun aktuel for obsparceller og forsøg**): Vælg sorten på listen og tryk "Tilføj", dette gøres for alle sorter, som er blevet tilmeldt

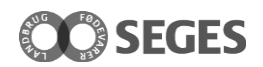

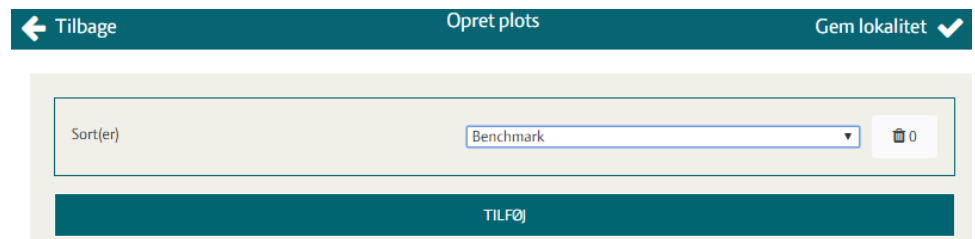

• Afslut ved at vælge "Gem lokalitet". *Lokaliteten er nu oprettet*.

## **Registrer data – dette kan gøres enten på computer eller mobiltelefon**

- Ved indtastning på mobiltelefon: gå ind på [https://registreringsnet.dlbr.dk](https://registreringsnet.dlbr.dk/) og login i højre hjørne. Brug samme vejledning som nedenstående:
- Vælg "Registrer" i menuen til venstre
- Vælg det rette registreringsjob, fx "Skadevoldere i vinterhvede (kun forsøg og observationsparceller) (Mark)"
- Vælg den pågældende lokalitet på listen og udfyld:
- Udfyld:
	- Dato for bedømmelse
	- Vækststadie
	- Indberetninger for bladlus og kornbladbillens larve, hvis afgrøden er nået st. 45.
		- Hvis der er blevet behandlet mod skadedyr, så vælg "Er der behandlet mod skadedyr siden sidste registrering?"

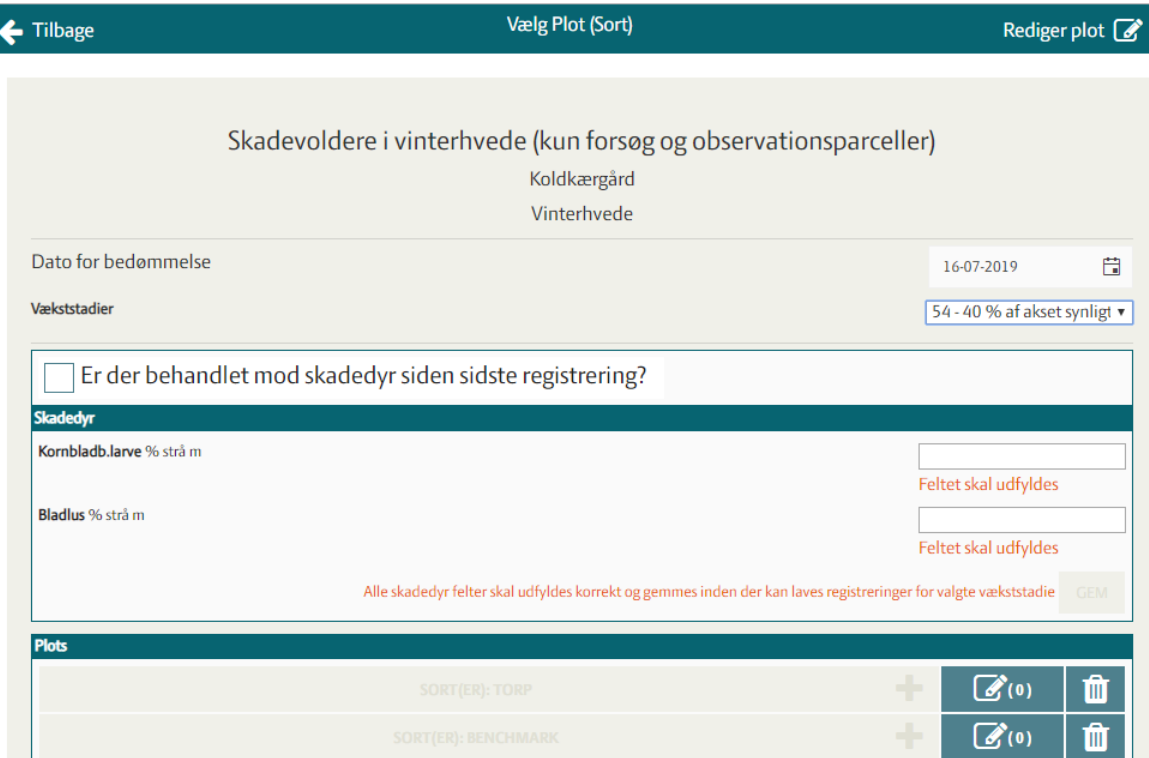

- Derefter bliver sorterne aktive. Tryk på den første sort og udfyld:
	- Ugens registreringer

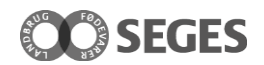

### • Tryk Gem og Videre i øverste højre hjørne for at registrere på den næste sort

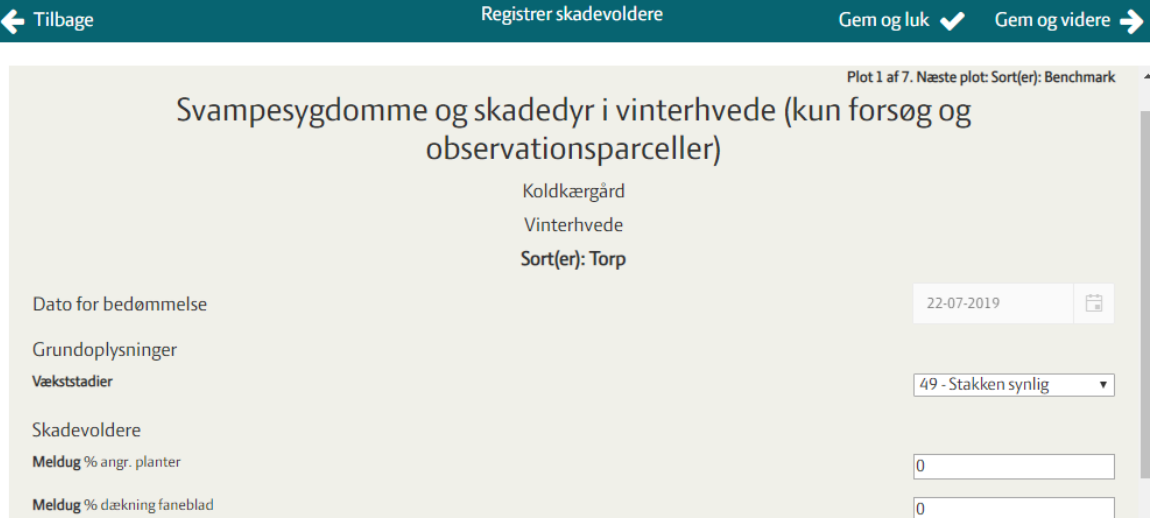

• Afslut ved at vælge "Gem" i øverste højre hjørne. *Data er nu registreret*.

#### **Markbedømmelser**

#### **Opret ny lokalitet**

- Vælg "Registrer" i menuen til venstre
- Vælg registreringsjobbet fx "Markbedømmelser i vinterhvede (Mark)" for vinterhvede
- Vælg "Opret lokalitet" øverst i højre hjørne
	- Navngiv lokalitet
	- Find lokaliteten ved at indtaste adresse eller vælg på kortet ved at vælge "Find lokaliteten". Zoom derefter ind på kortet, således at du har et kortudsnit, som dækker det område, hvori du vil registrere. Tryk på kortet, hvor der skal registreres, så en rød prik bliver synlig. Afslut ved at vælge "Ok" øverst i højre hjørne
	- Udfyld sådato, jordtype, pløjet (ja/nej) og forfrugt (pløjet og forfrugt er kun aktuelle for nogle bedømmelser, se udsendte registreringsskemaer).

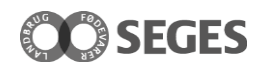

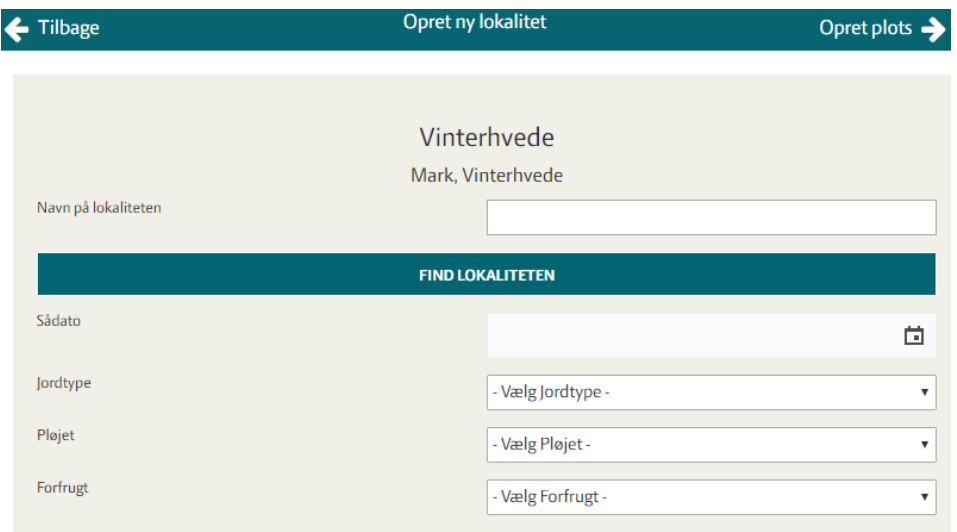

- Vælg "Opret plots" øverst i højre hjørne
	- Vælg Sort. Ved oprettelse af en ekstra sort, slettes denne ved at trykke på skraldespanden yderst til højre.

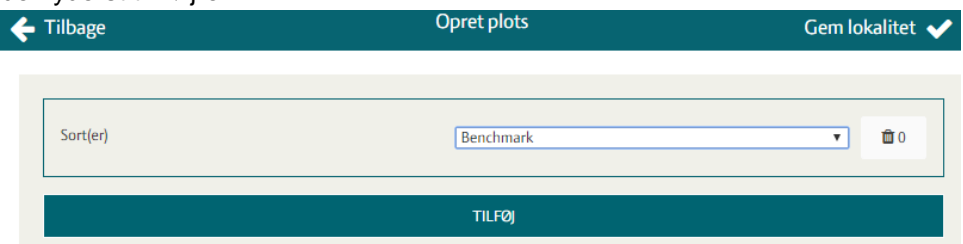

• Afslut ved at vælge "Gem lokalitet". *Lokaliteten er nu oprettet*.

#### **Registrer data – dette kan gøres enten på computer eller mobiltelefon**

- Ved indtastning på mobiltelefon: gå ind på [https://registreringsnet.dlbr.dk](https://registreringsnet.dlbr.dk/) og login i højre hjørne. Brug samme vejledning som nedenstående:
- Vælg "Registrer" i menuen til venstre
- Vælg det rette registreringsjob, fx "Markbedømmelser i vinterhvede (Mark)"
- Vælg den pågældende lokalitet på listen og udfyld:
- Udfyld:
	- Dato for bedømmelse
	- Vækststadie

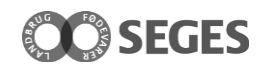

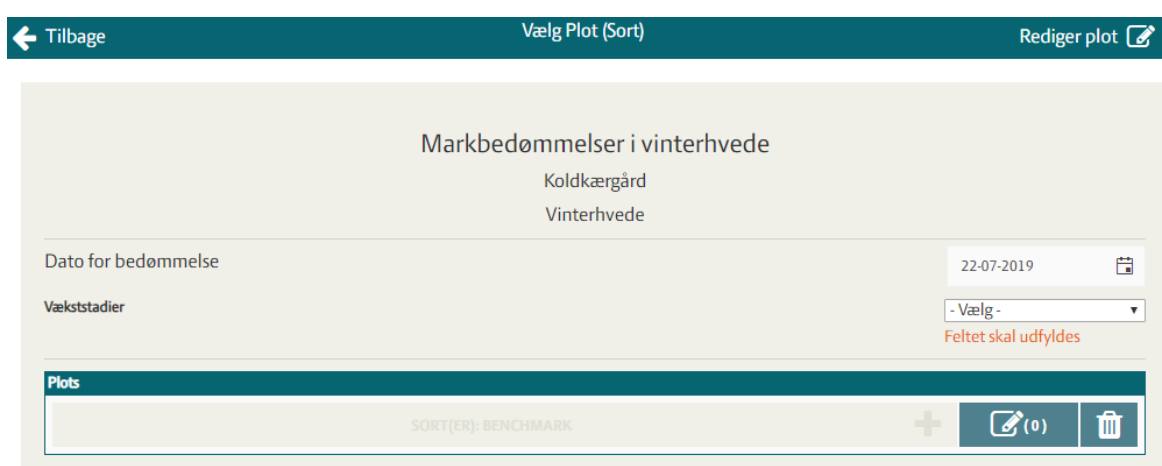

- Derefter bliver sortsnavnet aktive. Tryk på sortsnavnet og udfyld:
- Ugens registreringer

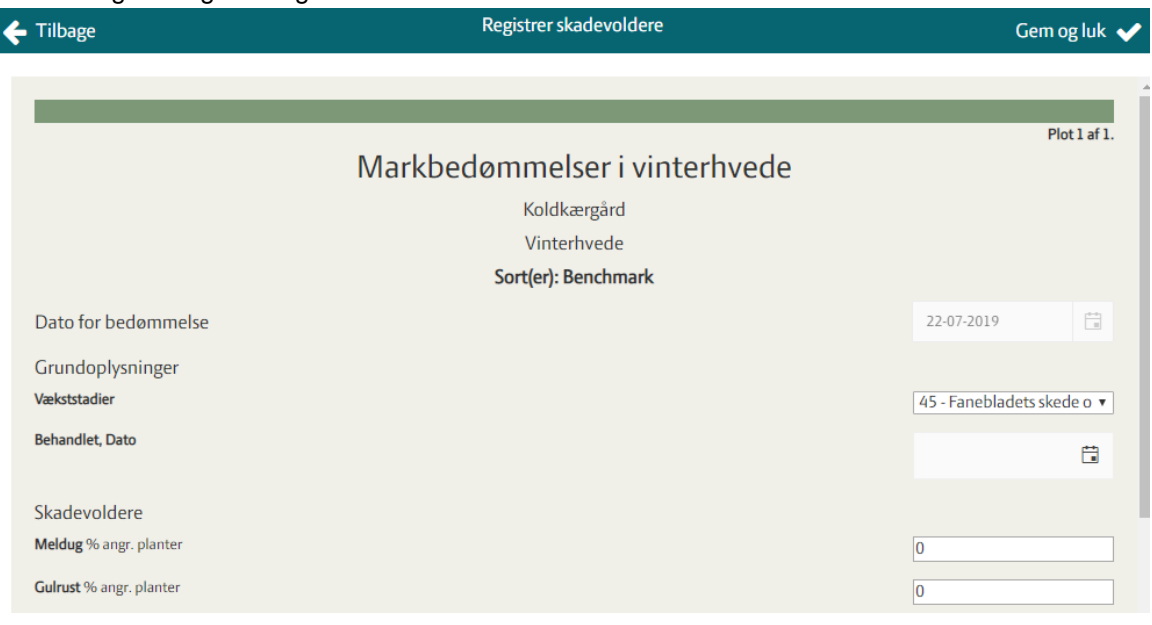

• Afslut ved at vælge "Gem og luk" i øverste højre hjørne. *Data er nu registreret*.

#### **Ændring af en registrering og grundoplysninger samt slet en lokalitet**

- Ændring af en registrering: Gå ind på listen med alle lokaliteter og tryk på den pågældende lokalitet og sortsnavn. Indtast den rigtige registrering. Vælg derefter "Gem" i øverste højre hjørne.
- Slet en registrering: Gå ind på listen med alle lokaliteter og tryk på den pågældende lokalitet og sortsnavn. Slet registreringen ved at trykke på skraldespanden yderst til højre.
- Ændring af grundoplysning: Gå ind på listen med alle lokaliteter. Tryk på blyanten yderst til højre og ændre de pågældende grundoplysninger. Vælg derefter "Gem" i øverste højre hjørne.
- Slet en lokalitet: Gå ind på listen med alle lokaliteter. Slet den pågældende lokalitet ved at trykke på skraldespanden yderst til højre.

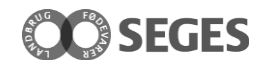

## **Spørgsmål**

Er der spørgsmål til ovennævnte, kan henvendelse rettes til Stine Styrup Bang, [stba@seges.dk,](mailto:stba@seges.dk) tlf. 8740 5164. Er der IT spørgsmål, rettes henvendelse til SEGES IT Kundecenter på tlf. 7015 5015.

Venlig hilsen

Stine Styrup Bang

- D +45 8740 5164
- M +45 2347 4205
- E STBA@seges.dk